# Global Protect のインストール・利用方法(Mac 版)

目次 1.インストール方法 2.利用方法(2-1.接続方法 2-2.切断方法)

1. インストール方法

1-1.<https://vpn-matsue2.shimane-u.ac.jp/> にアクセスします。

1-2. 統合認証システムのユーザ ID とパスワードを入力し、「LOG IN」をクリックします。

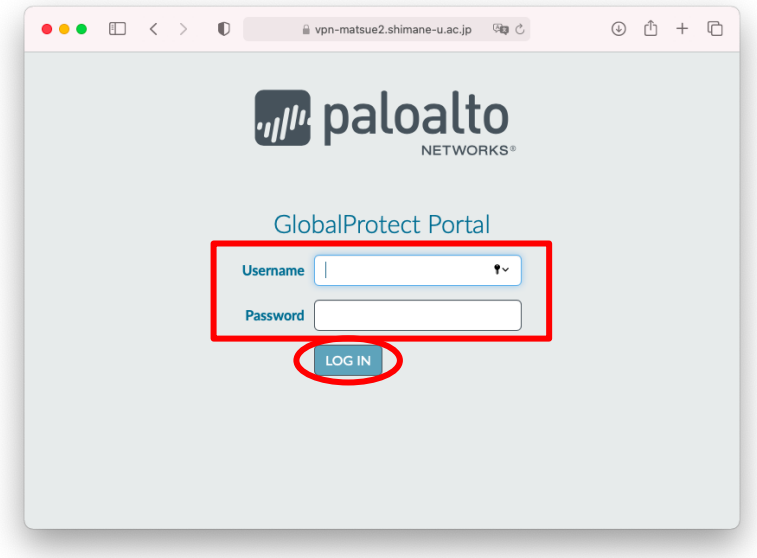

1-3. 「Download Mac 32/64bit GlobalProtect agent」をクリックします。

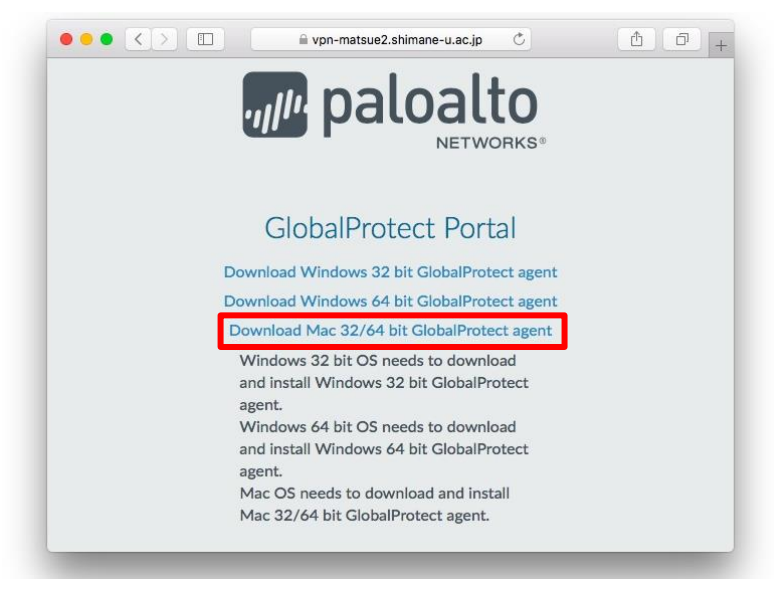

#### 1-4. 「許可」をクリックします。

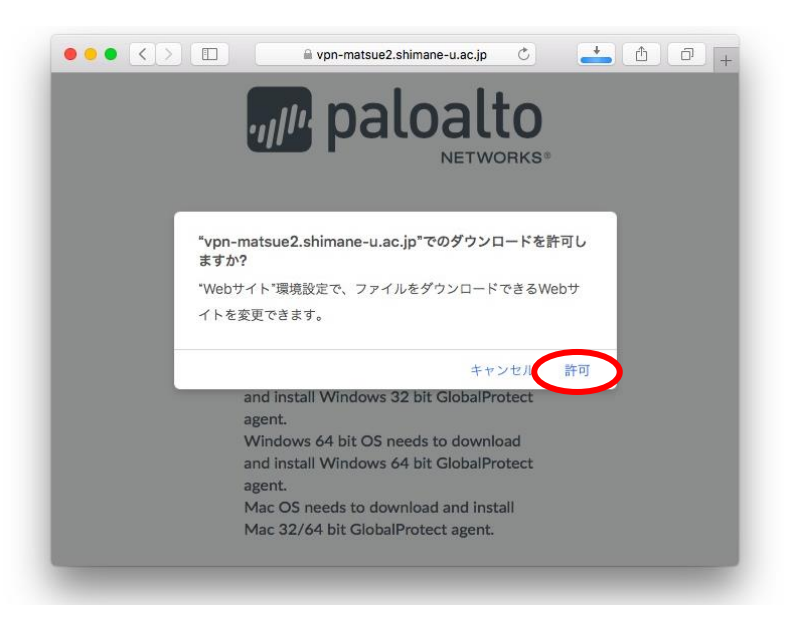

1-5. ダウンロードフォルダの「GlobalProtect.pkg」をダブルクリックします。

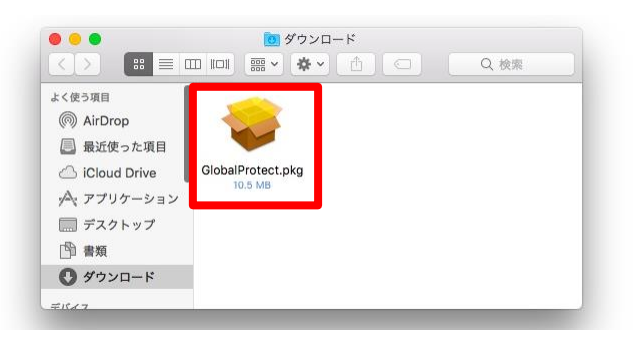

1-6. インストールウィザードが起動しますので、「続ける」をクリックします。

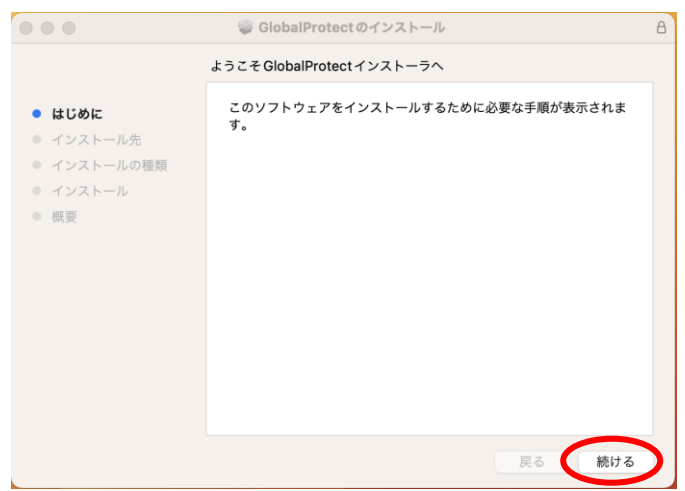

1-7. 「Global Protect」にチェックが入っていることを確認し、「続ける」をクリックします。

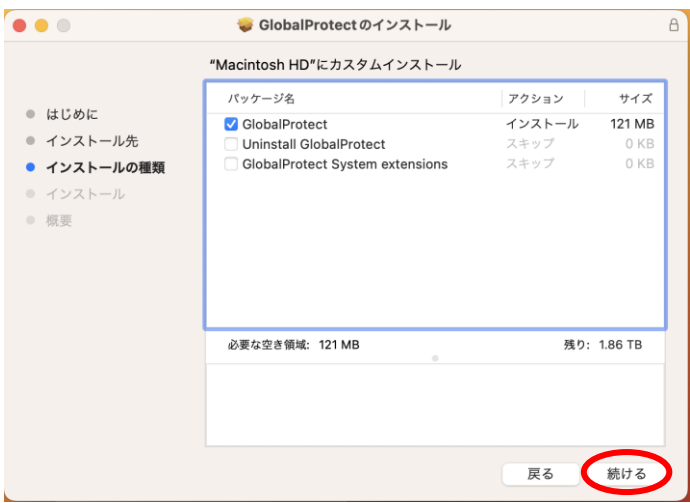

1-8. 「インストール」をクリックします。

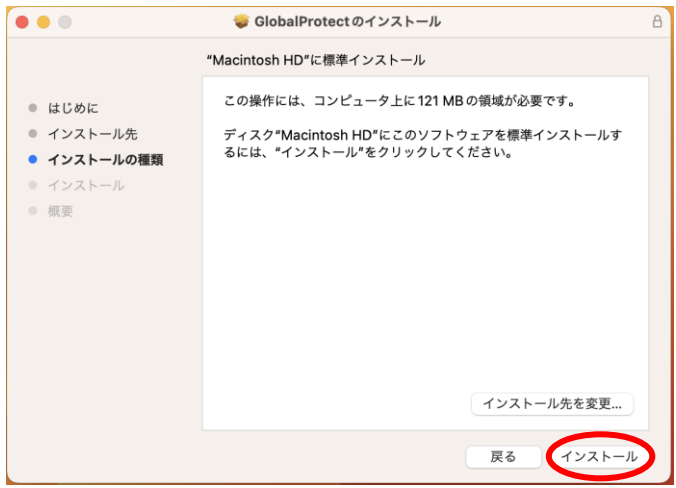

1-9. 以下の画面が表示された場合、利用しているパソコンの管理者パスワードを入力し、「ソフトウェア をインストール」をクリックします。

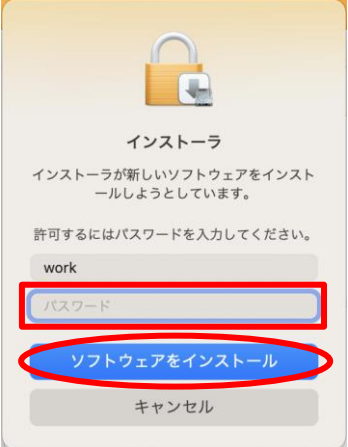

1-10. 以下の画面が表示された場合は、「Open Security Preferences」をクリックします。

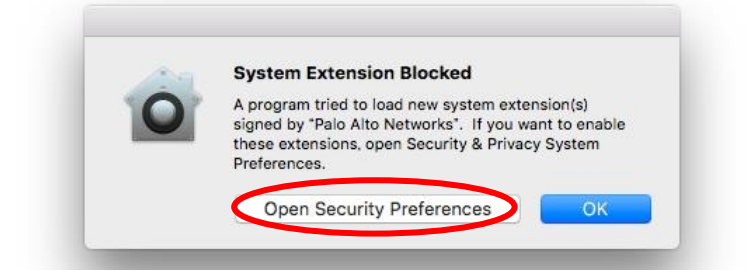

1-11. (1-10 が表示された場合)「カギ」アイコンをクリックし、解錠の状態になったら、「許可」をクリ ックします。

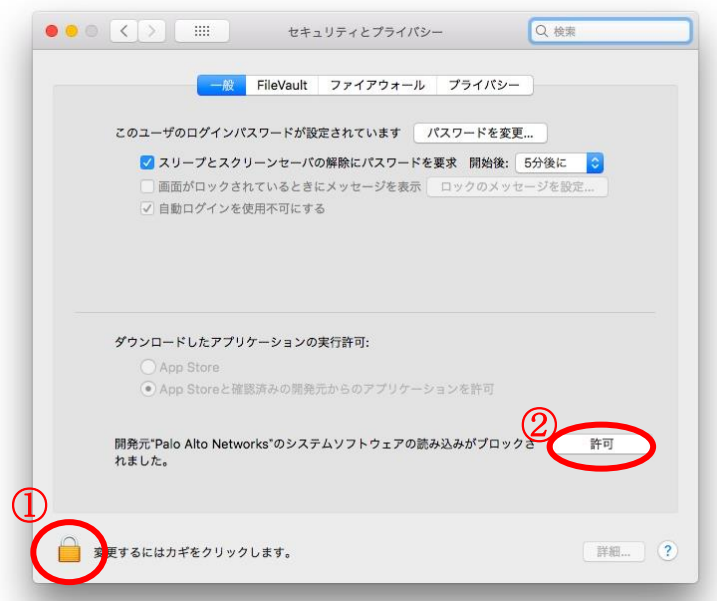

1-12. (1-10 が表示された場合)下図のような状態になっていることを確認し、「×」をクリックします。

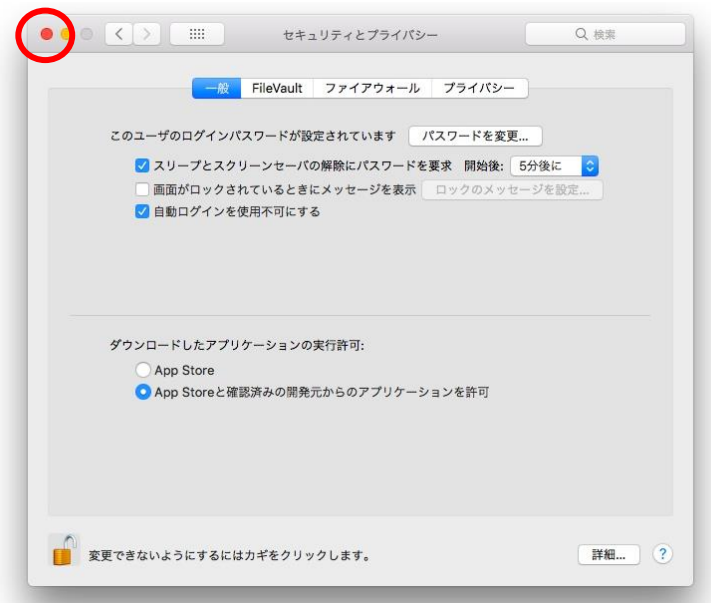

1-13. 「閉じる」をクリックします。

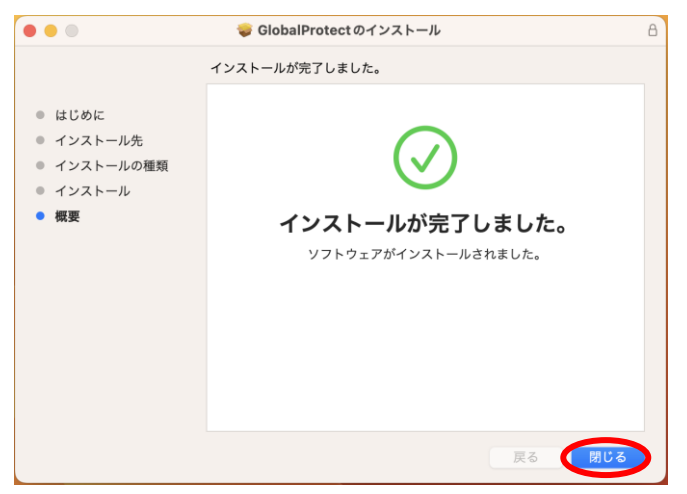

1-14. 「ごみ箱に入れる」をクリックします。

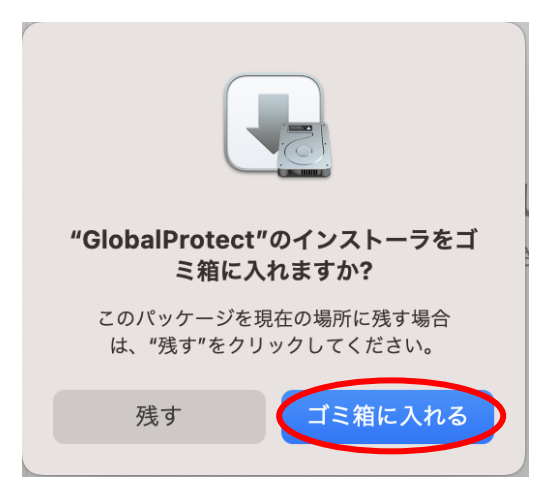

1-15. 以上で、インストールは完了です。「利用方法」へ進んでください。

## 2. 利用方法

#### 2-1. 接続方法

2-1-1. 右上にあるステータスバーの「地球」アイコンをクリックし Global Protect を起動します。

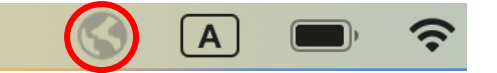

2-1-2. 「始めましょう」をクリックします。

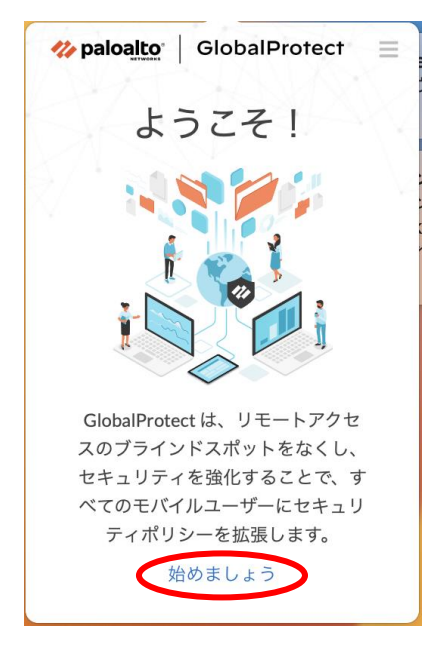

2-1-3. 「vpn-matsue2.shimane-u.ac.jp」と入力し、「接続」をクリックします。

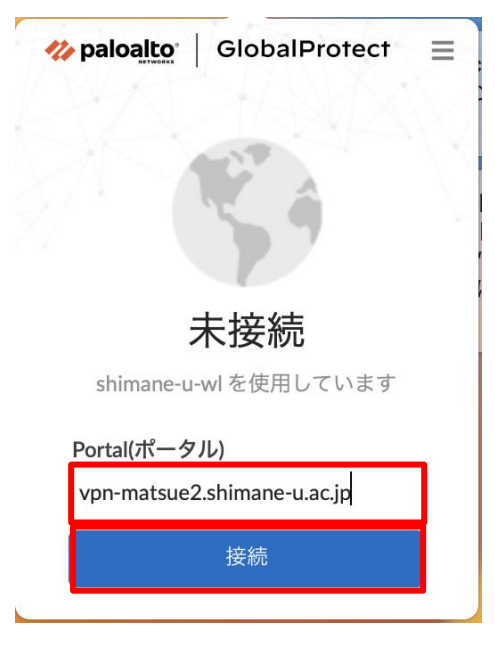

2-1-4. 統合認証システムのユーザ ID とパスワードを入力し、「接続」をクリックします。

(初回のみ、パスワードが入力できない場合があります。その場合は、英数⇔かな変換を何回か行った り、メモなどにパスワードを入力したものをパスワード欄にコピー&ペーストしたりしてくださ い。)

 $\sim$ 

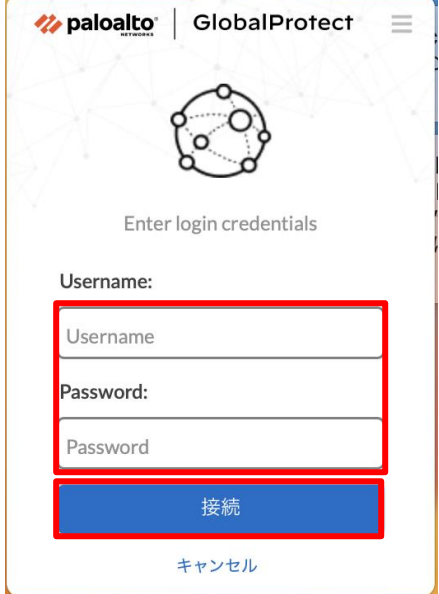

2-1-5 「Welcome to Global Protect」と表示されたら、「×」をクリックして、ダイアログを閉じてくだ さい。

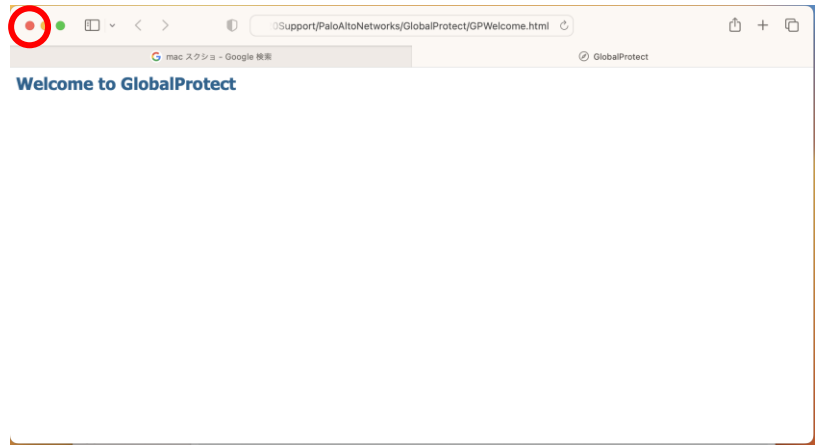

2-1-6. 以下の画面が表示された場合、「OK」をクリックしてください。

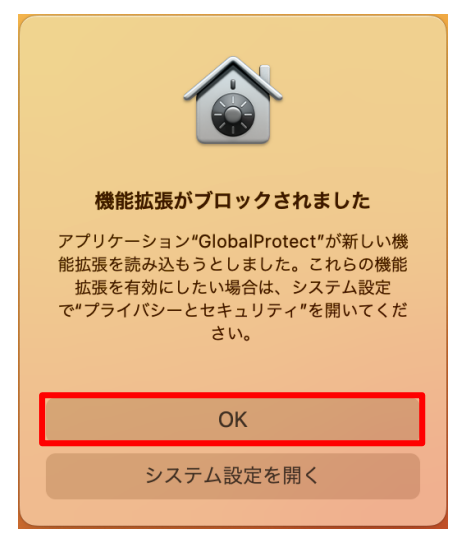

2-1-7. 以下の画面が表示されたら、「×」をクリックして、ダイアログを閉じてください。

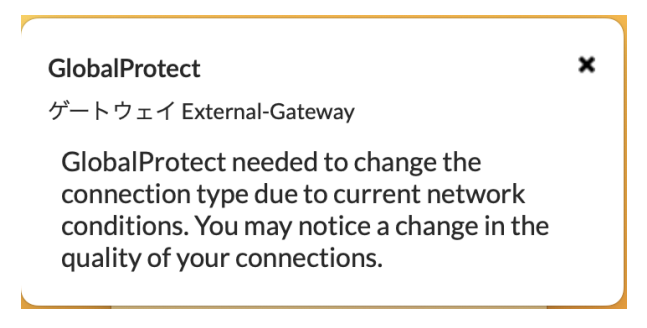

2-1-8. 次のように表示されたら接続は完了です。表示されない場合は、再度 2-1-1 を行うと表示される ことがあります。

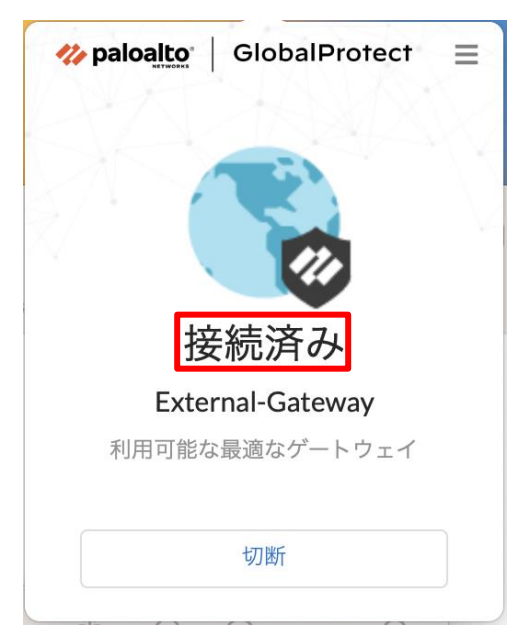

### 2-2. 切断方法

2-2-1. 右上にあるステータスバーの「地球」アイコンをクリックして Global Protect を表示し、「切断」 をクリックします。

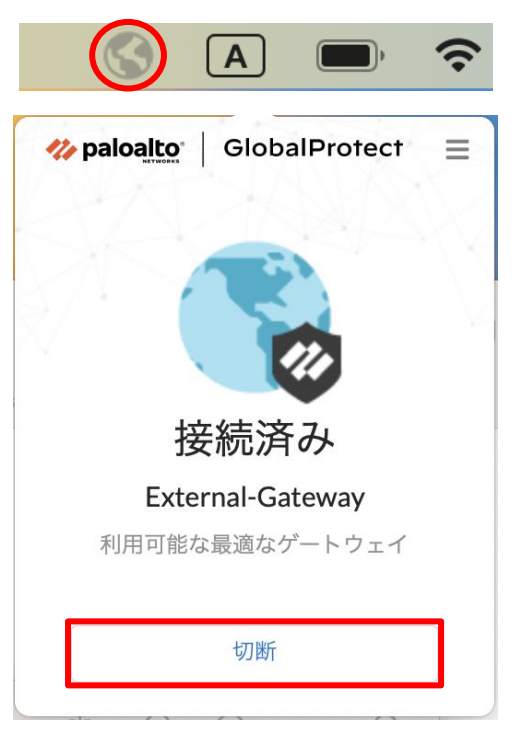

2-2-2. 次のように表示されたら、切断は完了です。

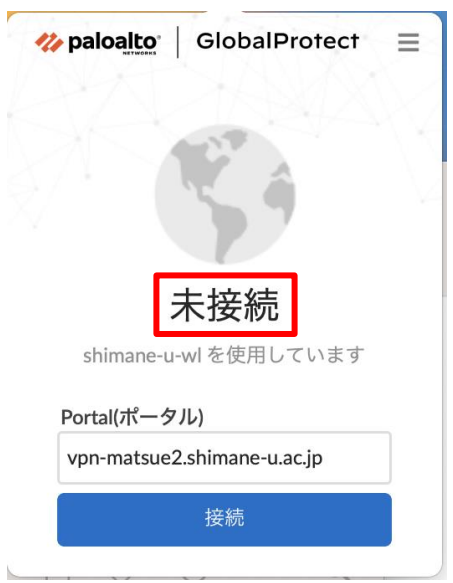